**1.** Elektronik imzanın bulunduğu kart okuyucuyu bilgisayarınızın USB yuvasına takınız ve masaüstünüzde yer alan **"Akis Kart İzleme Aracı"** adlı programı çalıştırınız.

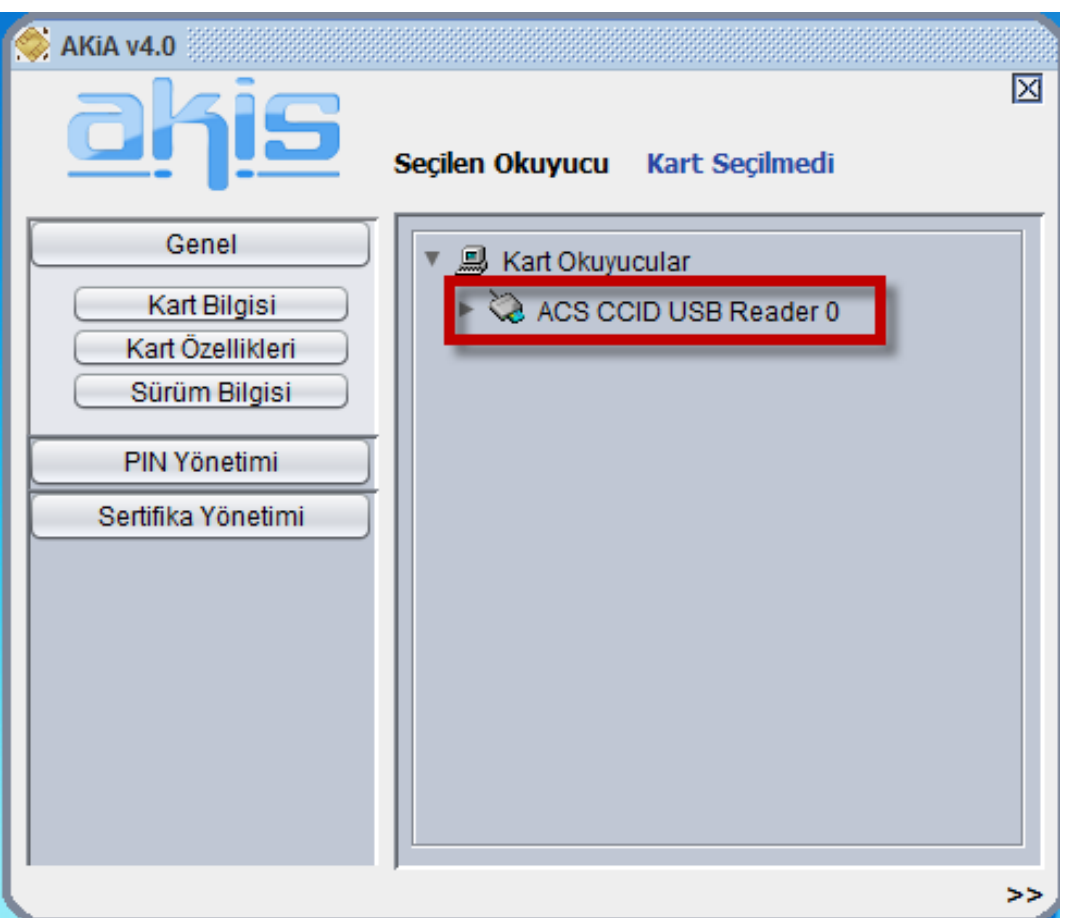

**2.** Kart okuyucunun üzerine tıkladıktan sonra "**PIN Yönetimi**" butonuna tıklayınız.

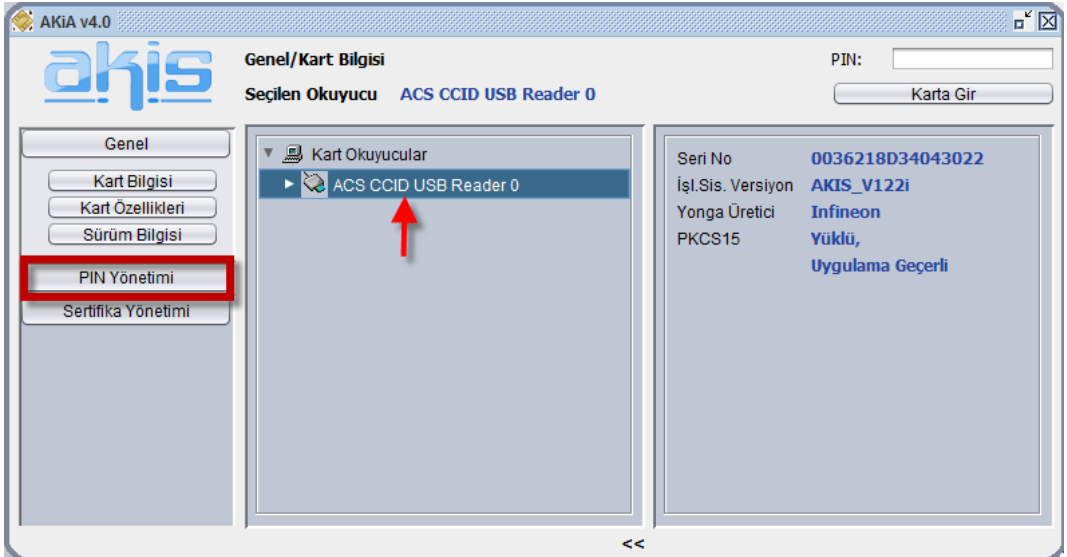

**3.** "**PIN Yönetimi**" altındaki "**PIN Değiştir**" sekmesine tıklayınız.

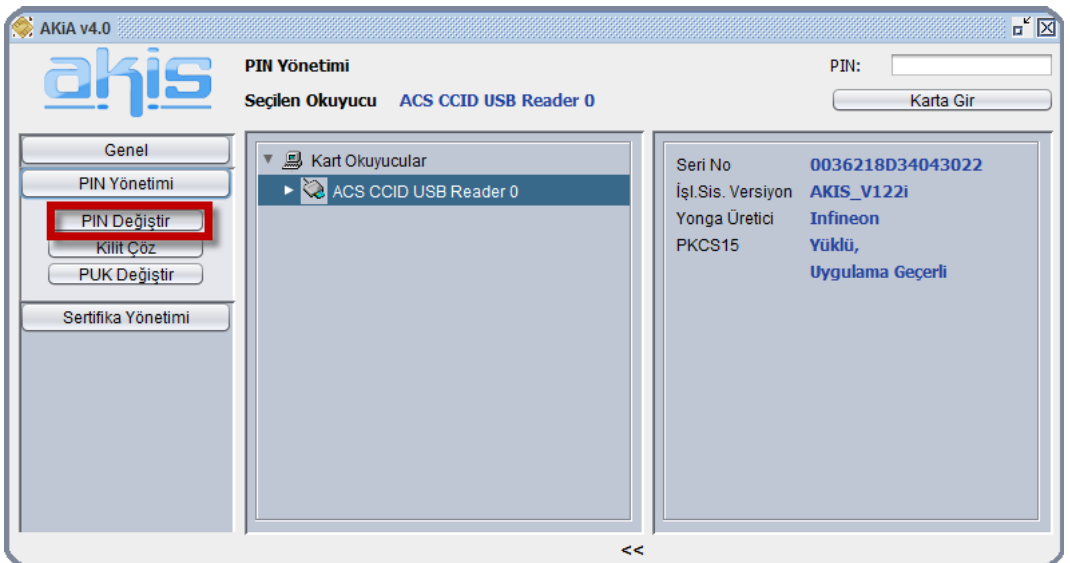

**4.** İşaretlenmiş olan alanda istenen bilgileri girdikten sonra "**Tamam**" butonuna tıklayınız.

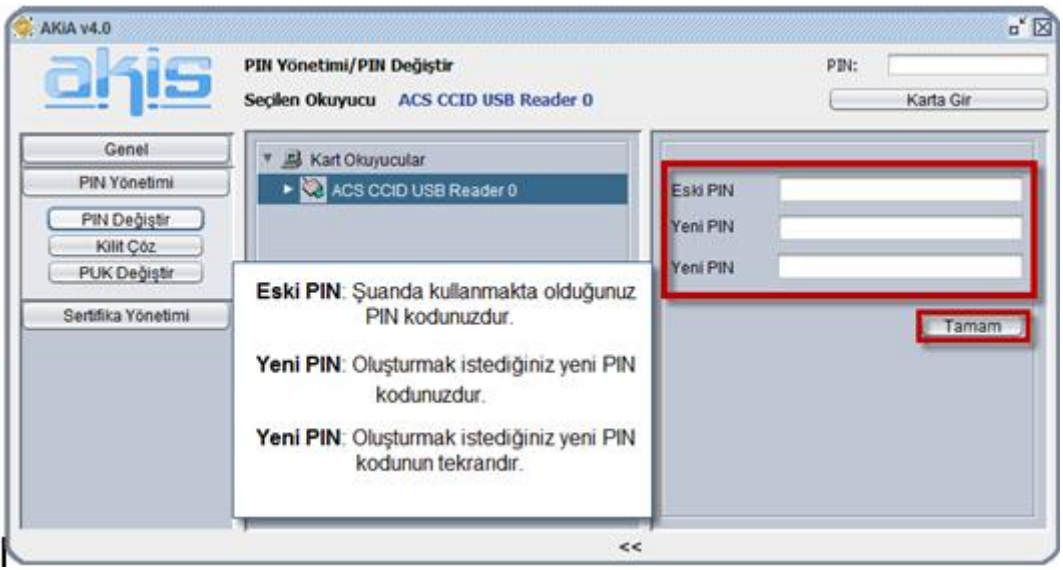

**5.** PIN kodunuz değiştirilmiştir.

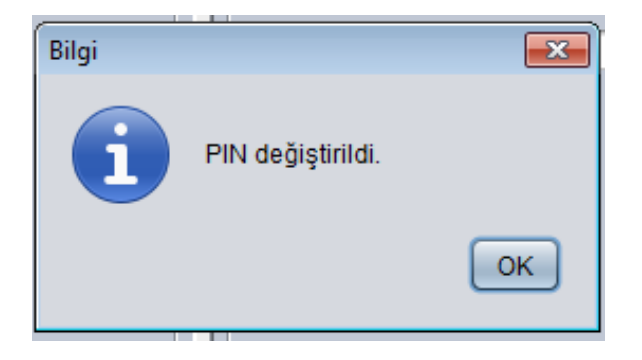